# **INSTALLATION MANUAL**

## **Agra-GPS Fendt-JD Bridge for Fendttractors**

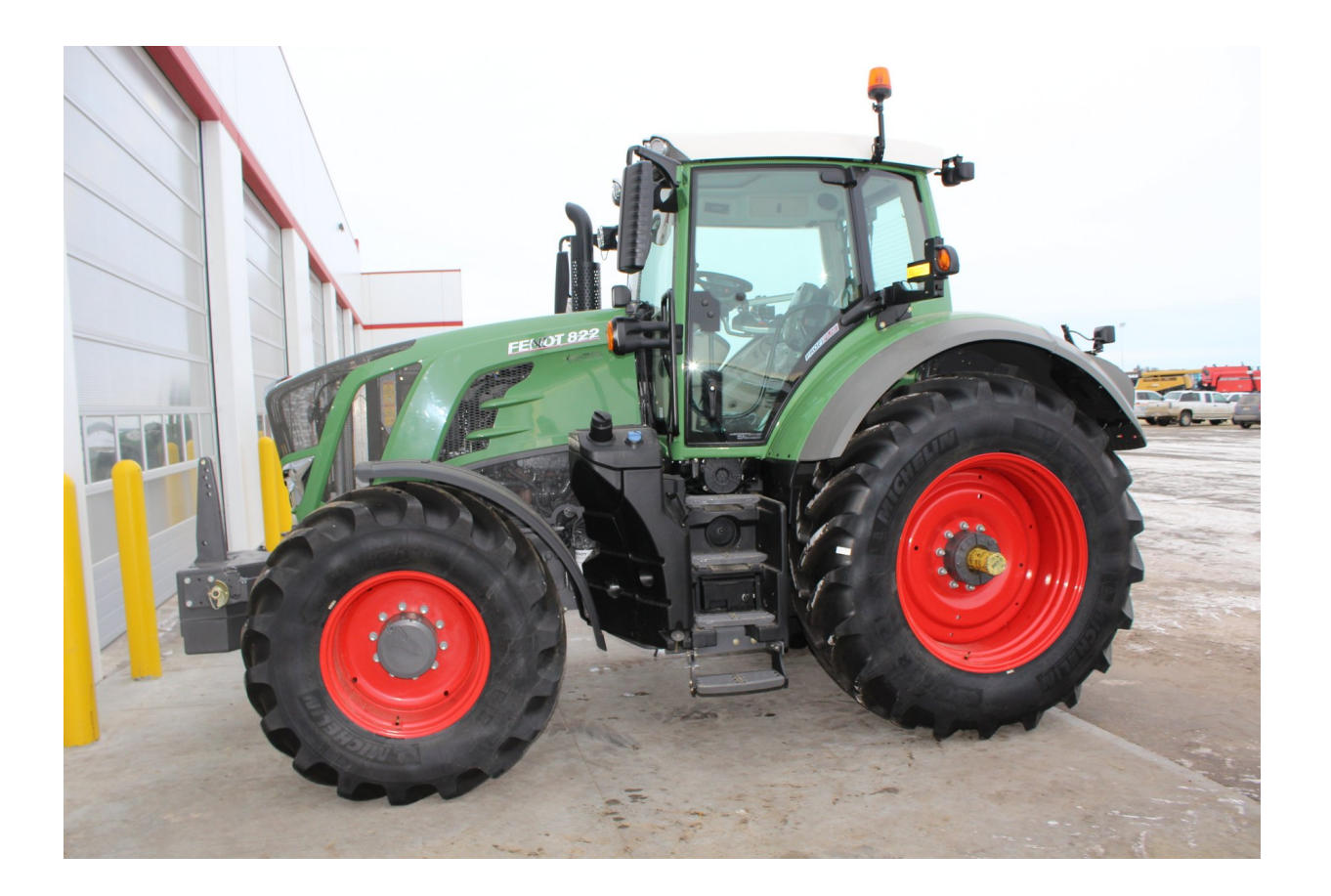

Version 1.2 Revision A Dec 2018

Contact information Agra-GPS Ltd. Box 2585 Stony Plain, AB T7Z 1X9 CANADA 001 780 990 4052 Phone [www.agra-gps.com](http://www.agra-gps.com/)

Release Notice This is the Dec. 2018 release (Revision A) of the Fendt-JD Bridge Installation Manual.

## **Disclaimer**

While every effort has been made to ensure the accuracy of this document, Agra-GPS Ltd assumes no responsibility for omissions and errors. Nor is any liability assumed for damages resulting from the use of information contained herein. Agra-GPS Ltd shall not be responsible or liable for incidental or consequential damages or a loss of anticipated benefits or profits, work stoppage or loss, or impairment of data arising out of the use, or inability to use, this system or any of its components.

#### **DO NOT USE THE Fendt-JD Bridge IF YOU DISAGREE WITH THE DISCLAIMER.**

## **Important Safety Information**

Read this manual and the operation and safety instructions carefully before installing the Fendt-JD Bridge.

- Follow all safety information presented within this manual.
- If you require assistance with any portion of the installation or service of your equipment, contact your Agra-GPS for support.
- Follow all safety labels affixed to the system components. Be sure to keep safety labels in good condition and replace any missing or damaged labels. To obtain replacements for missing or damaged safety labels, contact Agra-GPS.

When operating the machine after installing the Fendt-JD Bridge, observe the following safety measures:

- Be alert and away of surroundings.
- Do not operate the Fendt-JD Bridge system while under the influence of alcohol or an illegal substance.
- Remain in the operator's position in the machine at all times Fendt-JD Bridge system is engaged.
- Determine and remain a safe working distance from other individuals. The operator is responsible for disabling the Fendt-JD Bridge system when a safe working distance has been diminished.
- Ensure the Fendt-JD Bridge is disabled prior to starting any maintenance work on the machine or parts of the Fendt-JD Bridge system.
- Follow all safety instructions from the Fendt system as well as the JD system!
- The Fendt-JD Bridge must only be used in the field, never on the street!

## **Electrical Safety**

- Always verify that the power leads are connected to the correct polarity as marked. Reversing the power leads could cause severe damage to the equipment.
- Verify that all cables and connectors are not going over sharp edges and are not pinned, as this could cause power shortages and/or malfunctions.

## **Introduction**

Congratulations on your purchase of the Fendt-JD Bridge. The Fendt-JD Bridge is designed to bridge the communication between a Fendt tractor (Profi Plus) and a John Deere display (1800, 2600, 2630, or 4640). This allows a JD display to create maps in the John Deere format and also provides straight AB-Line autosteer.

The operator used the JD display to create AB-lines. The current position is determined by a John Deere receiver and all this information is used by the Fendt-JD Bridge to create steering instructions for the Fendt tractor. All conditions for autosteer such as minimum speed, steering enabled etc. Must be met by the Fendt system before the autosteer engage option in the tractor can be activated.

#### **NOTICE**

This manual is not intended to replace the manuals for the Fendt tractor or the John Deere system. The operator must read and understand the manuals and instructions of these systems, before using the Fendt-JD Bridge.

## **Step 1: Mounting the Fendt-JD Bridge**

The Fendt-JD Bridge is installed in the roof above the main seat.

Removing the plastic cover, exposing the metal panel behind it.

To access the connector for steering, you need to remove all the bolts securing the inner panel, allowing it to swing down.

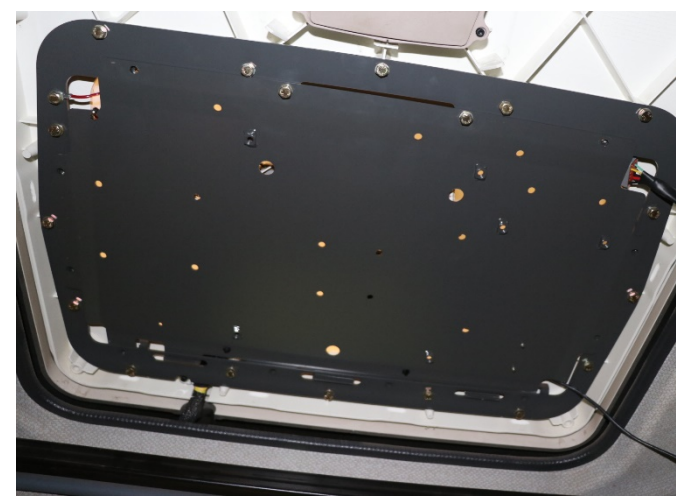

Once the panel is removed, the following cables should be exposed.

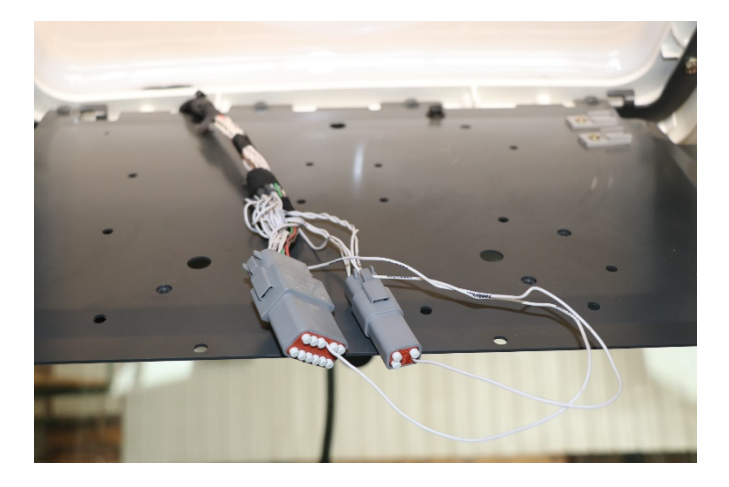

Insert the Fendt-JD bridge adapter in between the 12-pin Deutsch female plug (x4250) and its dust cap.

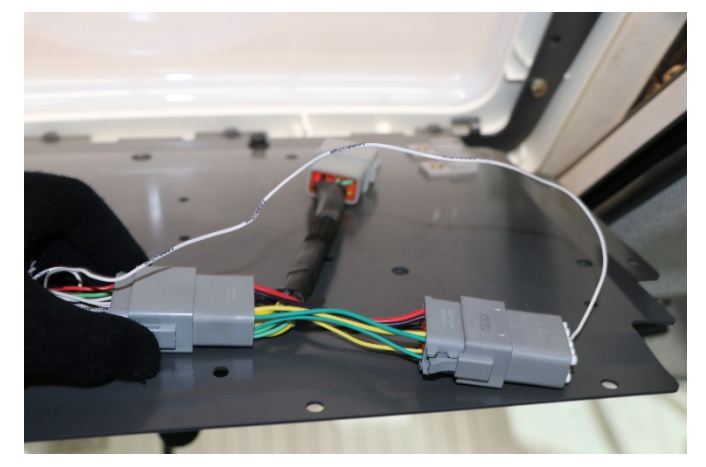

Using a process of your choosing, mount the Fendt-JD bridge to the inside of the inner metal panel. For this installation, 3M Velcro was used.

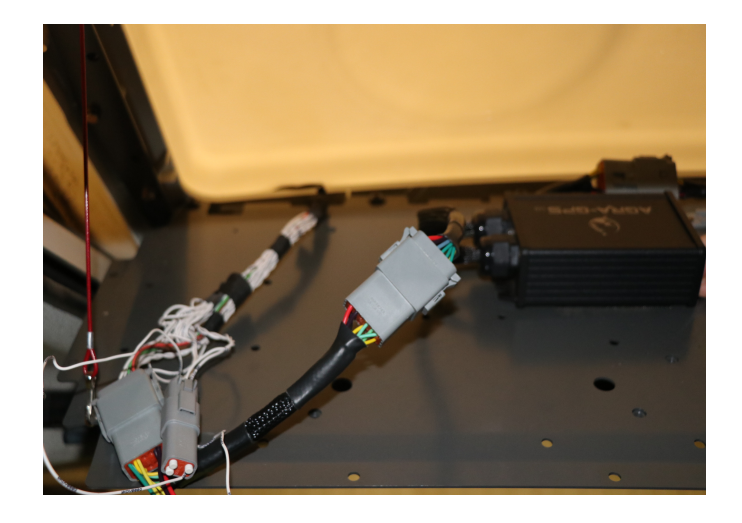

Insert the remaining 12-pin Deutsch male plug of the Fendt-JD adapter into the 12-pin Deutsch female end of the Fendt-JD bridge.

Insert the 12-pin Deutsch male of the Fendt-JD bridge into the 12-Pin Deutsch female of the, Cable to JD receiver cable. Open the roof and route that cable to the outside of the machine where it will be plugged into a receiver.

## **Step 2: Mounting the JD Display**

The mounts for the JD display are NOT part of the Fendt-JD Bridge, but can easily be manufactured/ordered in the average shop.

The JD display adapter cable will be plugged into the 9-pin ISO socket on the back right pillar of the machine. Plug the other end into the JD monitor.

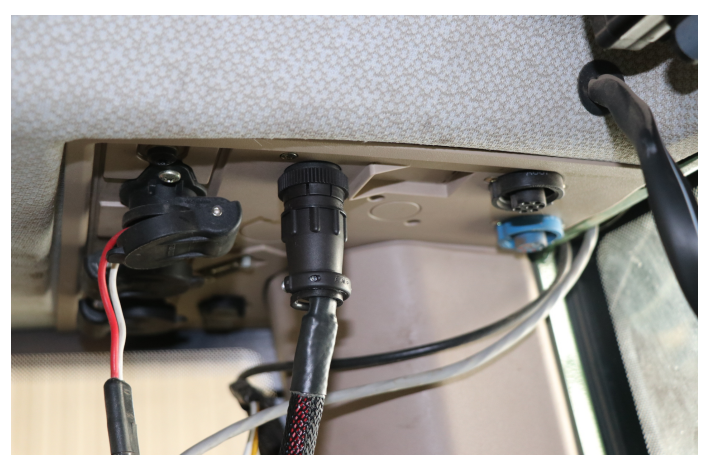

The JD display may be mounted many different ways. You may use the standard JD mounts or a RAM mount. RAM-270U +  $2 * 1.5"$  balls (RAM-202U) + 4" double socket arm (RAM-201U)

http://www.rammount.com/part/RAM-270U

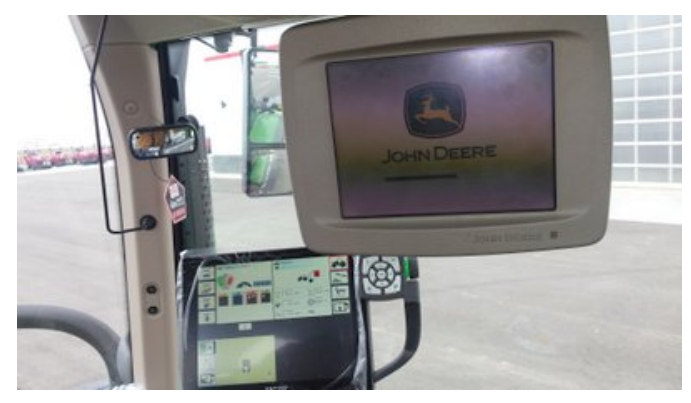

JD 2600 in a Fendt 714

## **Step 3: Mounting the JD Receiver**

The Fendt-JD Bridge does NOT include a standard JD-receiver bracket

You want to create a mount which is centered left-right and as far forward as possible on the cab roof.

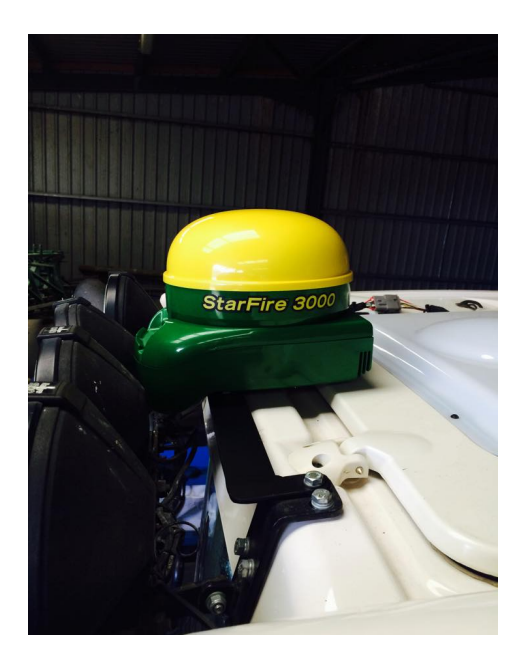

## **Step 4: Adjusting steering**

Using the JD display you may adjust your steering performance. Most machines will perform optimally with all JD settings at 100. If a change is required, find an open area where you can travel at target speed and adjust one parameter at a time until you are satisfied with the steering performance.

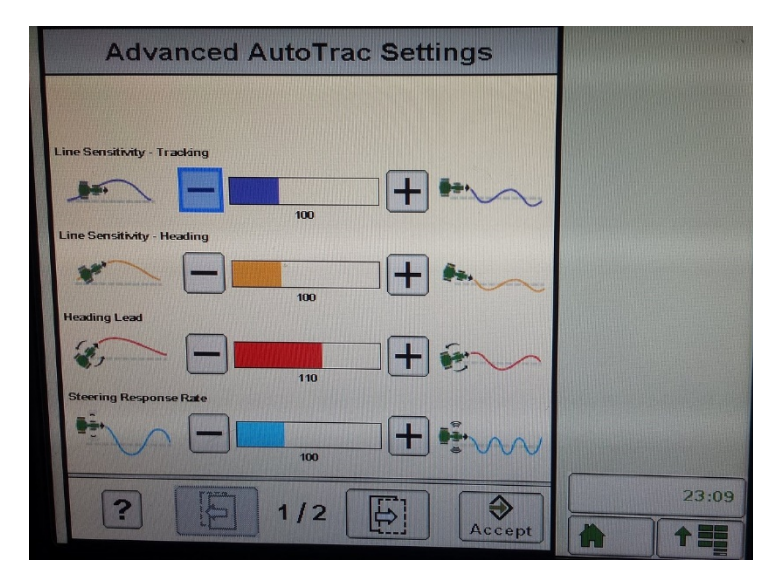

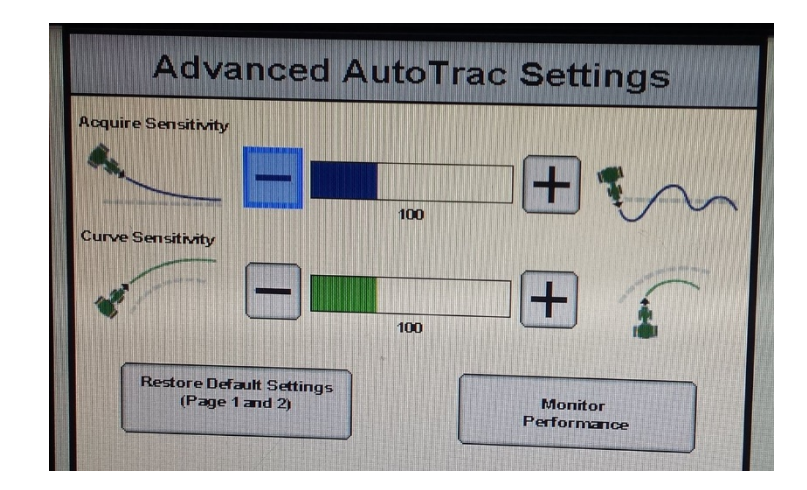

## **Step 5: ISO Application**

The Fendt bridge comes with an ISO application that will be loaded onto the John Deere monitor. The app should automatically store itself on the monitor after the first few minutes of the initial startup. On subsequent runs the app will load itself from memory as soon as possible. The Fendt app includes:

- Calibration
- Option to change work recording mode
- Option to change the machine type
- Help page

Where to find the Fendt ISO application on the John Deere monitor:

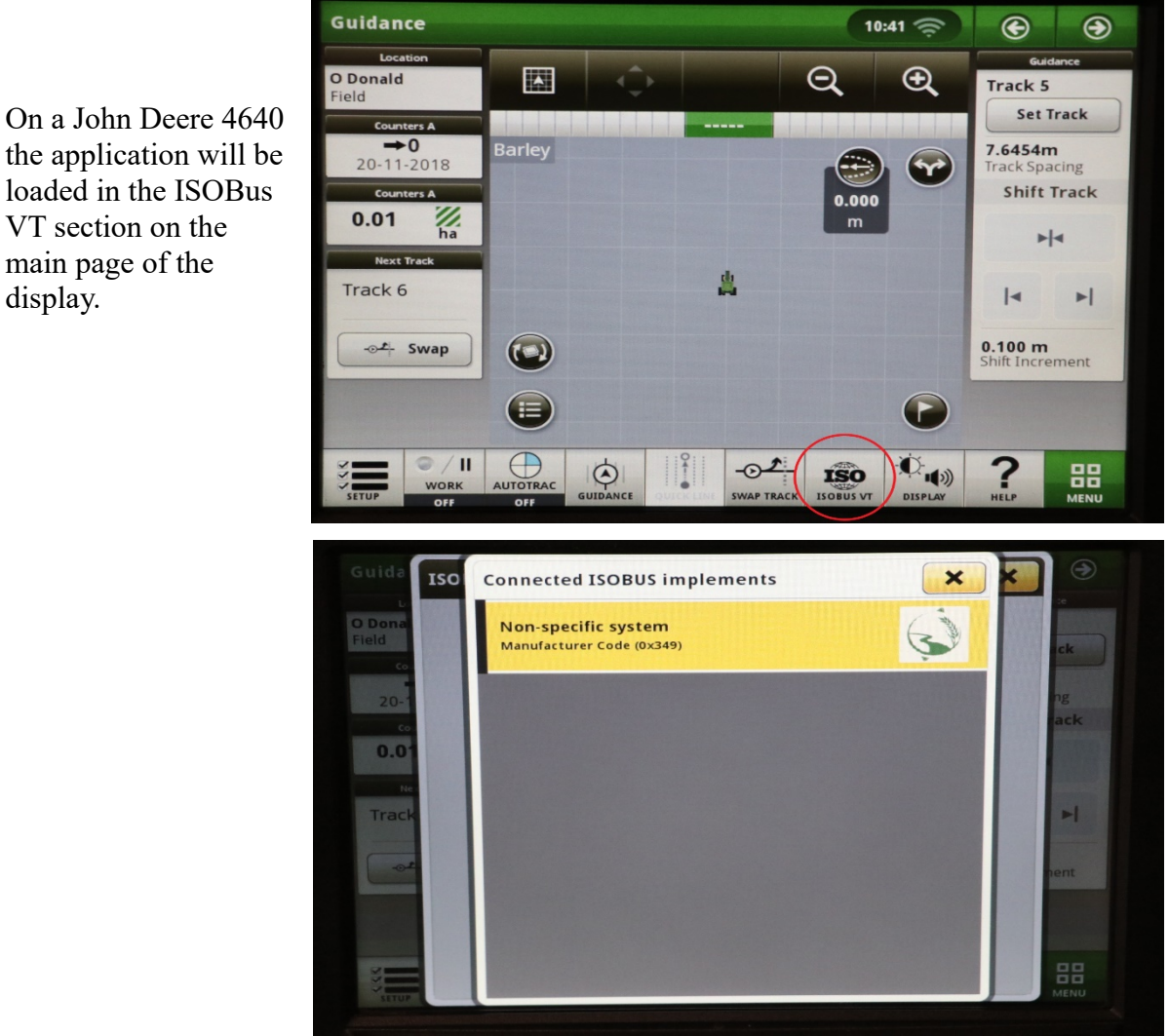

– On a John Deere 4640 the application will be loaded in the ISOBus VT section on the main page of the

- On John Deere 1800, 2600, 2630 the application will be shown in the side menu of the John Deere display. The side menu is opened by clicking the button on the bottom right of the display.
- What settings do you want to change? Resources **ITEC Pro** Machine **Section Control** Implement<br>Guidance Implement Documentation **Water Management Guidance Boundaries**  $123$ Tota 十日 **AGF**  $\bigoplus$ **Port** 喫 **GSB** H  $\overline{\mathbf{x}}$ ပ H
- **NOTE:** John Deere 1800 and 2600 monitors do not show a loading bar for ISO applications, while 2630 and 4640 monitors do.

If the ISO application is not loaded:

- Try clearing the monitor's memory. On 2630 monitors this can be done in the Message Center in the side menu. Go to the Cleanup tab, check controllers, then Begin Cleanup. On 4640 monitors this can be done in the info page of the ISOBus VT. Navigate to the ISOBus VT window and click the info button at the top of the page, then press Clean Up ISO Bus VT.
- Do a hard reset of the John Deere monitor (Unplug it, then plug it back in).
- Do a full restart of the machine. Remember the app may take a few minutes to load.